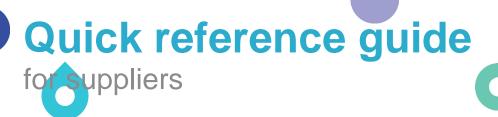

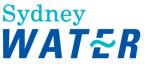

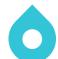

# Reviewing our policies and completing registration

Suppliers must read, understand, and agree to comply with our policies through the Registration Questionnaire. When the Registration Questionnaire response is approved, the supplier becomes eligible to participate in sourcing activities.

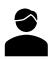

As your organisation's nominated supplier contact (initially the self-registration request contact), follow this guide to complete the Registration Questionnaire via invitation email.

### Related Sydney Water guides:

Accessing supplier questionnaires and sourcing opportunities - If you have completed a Sydney Water supplier questionnaire / sourcing opportunity in the past, you may choose to follow this guide to access the Registration Questionnaire.

Responding to supplier questionnaires and sourcing opportunities

#### Related SAP video tutorial:

Disclaimer: Please be aware that not all features demonstrated in the video may be enabled or available for Sydney Water.

Instructions on how to fill out the registration guestionnaire (3:25 Mins)

# 1. Action the supplier registration invitation email

When your self-registration request has been approved and when a supply opportunity matching your profile arises, you, as the nominated supplier contact will receive an Ariba-generated invitation email. Refer to Logging in or signing up to SAP Ariba on how to action the email.

## 2. Open the Registration Questionnaire

Under Registration Questionnaires, click Supplier Registration Questionnaire

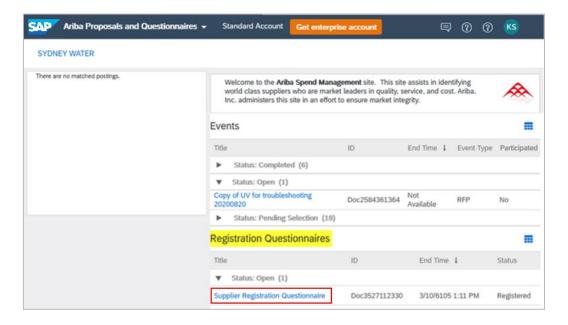

# 3. Respond to the Registration Questionnaire

We require basic information about your organisation and your agreement to comply with our policies.

#### **Important information:**

When an attachment is requested, note that only one (1) file is allowed. If you need to attach multiple documents, compress them into a zip file with a maximum of 100mb per file.

## 3.1 General Supplier Information

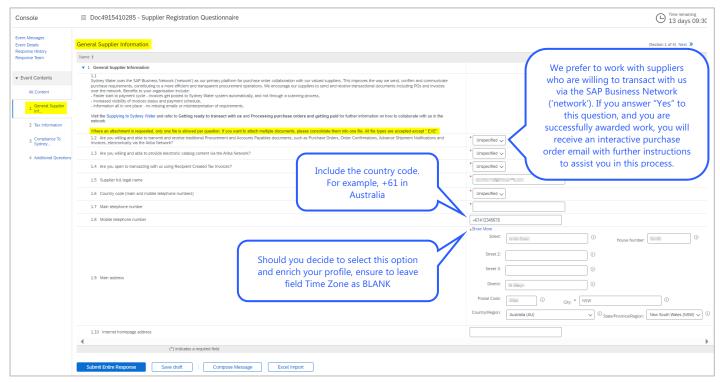

Page:

## 3.2 Tax Information

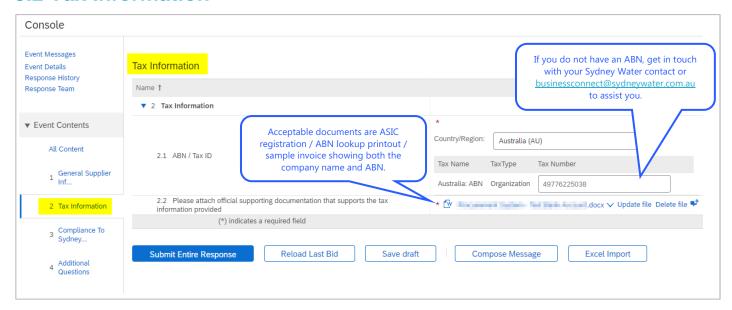

## 3.3 Compliance to Sydney Water Policies and Guides

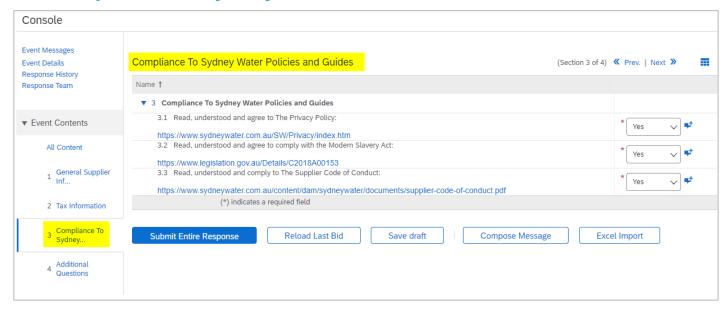

3 of 5

#### 3.4 Additional Questions

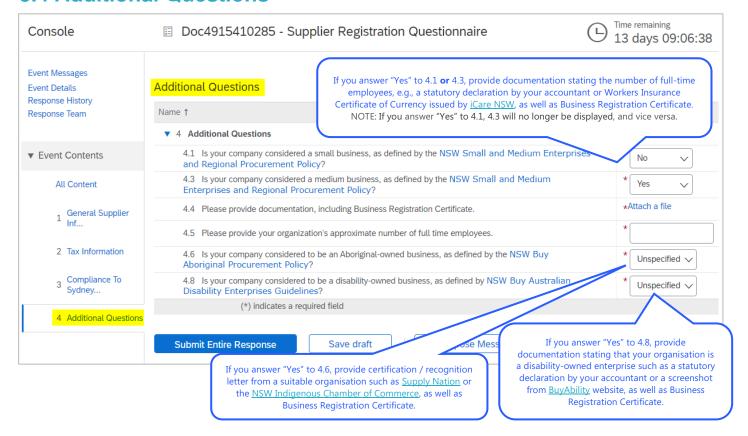

For further information about general Ariba functionality that is applicable when responding to other supplier questionnaire / sourcing opportunity, not just Registration Questionnaire, refer to Responding to supplier questionnaires and sourcing opportunities.

For further information about how a small or medium enterprise is determined, refer to NSW Small and Medium Enterprise and Regional Procurement Policy. The link is also available on the questionnaire.

# 4. Draft and submit response

Click Save draft to save your progress and proceed later.

Click Submit Entire Response to submit your responses to Sydney Water for review. You will be notified via an Ariba-generated email when your Registration Questionnaire response has been approved or if we require further information.

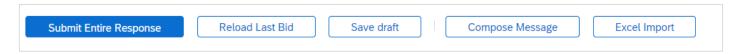

# 5. Provide access to Registration Questionnaire

As access to supplier questionnaire / sourcing opportunity is provided at the supplier contact level, not organisation level, refer to Responding to supplier questionnaires and sourcing opportunities in section Add a colleague as member of response team to provide eligible colleagues access to the Registration Questionnaire.

Page:

# 6. Support

| Sydney WAT&R | Did not find what you're looking for? Access all Sydney Water supplier support resources here.                                                           |
|--------------|----------------------------------------------------------------------------------------------------|
|              | To get assistance specific to your situation, contact us at <a href="mailto:businessconnect@sydneywater.com.au">businessconnect@sydneywater.com.au</a> . |
| SAP          | For SAP product documentation and supplier support, visit the SAP Help Centre.                                                                           |

Reviewing our policies and completing registration Version: 4

Document uncontrolled when printed